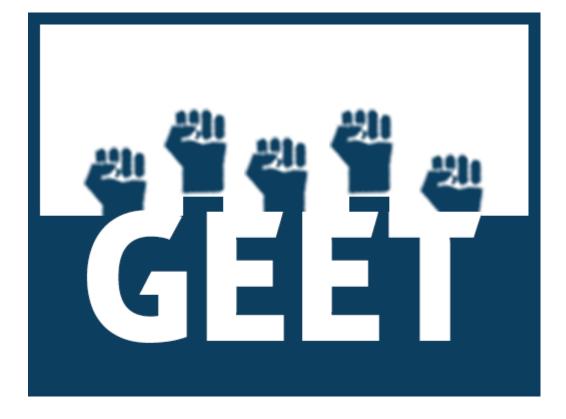

# **GEET Enumerator App User Manual**

# INDEX

| Serial<br>Number | Торіс                              | Page<br>Number |
|------------------|------------------------------------|----------------|
| 1.               | Logging in for the first time      | 3              |
| 2.               | The Main Screen                    | 5              |
| 3.               | Data Entry - SECC Data             | 7              |
| 4.               | Data Entry - Add New Record        | 10             |
| 5.               | Data Entry - Entitlement Card Data | 13             |
|                  | Individual Records                 | 14             |
|                  | Household Records                  | 16             |
|                  | Dead Individuals' Records          | 17             |
| 6.               | Schemes - Eligibility              | 19             |
| 7.               | Entitlement Tracking - Individuals | 28             |
| 8.               | Entitlement Tracking - Households  | 30             |
| 9.               | Grievances - Individuals           | 32             |
| 10.              | Grievances - Households            | 35             |
| 11.              | Splitting Households               | 39             |
| 12.              | Settings                           | 41             |
| 13.              | Logout                             | 46             |
| 14.              | Login Again                        | 47             |

# Logging in for the first time

When GEET Admin App is opened for the first time, user gets a Login Screen to log on to the system. User will need to have a working internet connection while logging into the application.

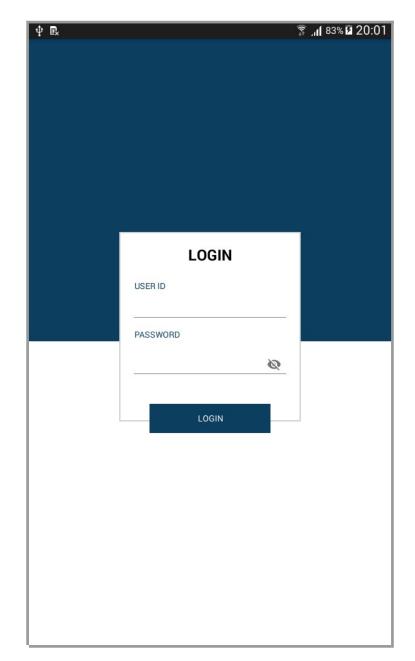

On successful login, User is asked to select the villages that they need to work on. User can select a maximum of 3 villages at a time.

| <b>∲</b> ₽,              | 09:03 🖬 44% 🥻 📢 | ⊉ 💀 अ¥े 🛜 .nl 44% 🖬 09:04   |
|--------------------------|-----------------|-----------------------------|
| Settings                 |                 | Settings                    |
| Select Region            |                 | Select your default village |
| C Select State           |                 | Tetri 🔹                     |
| Jharkhand                | •               | CONTINUE                    |
| Select District          |                 |                             |
| Ranchi                   | -               |                             |
| Select Tehsil            |                 |                             |
| Namkum                   | •               |                             |
| Select Village (Max : 3) |                 |                             |
| 🗌 Sahera                 |                 |                             |
| Pindarkam                |                 |                             |
| 🗹 Tetri                  |                 |                             |
| 🗌 Palandu                |                 |                             |
| 🗆 Malti                  |                 |                             |
| 🗌 Ganrke                 |                 |                             |
| Selected Villages        |                 |                             |
| Tetri 🔇 Pindarkam 🔇      |                 |                             |
| SAVE                     |                 |                             |
|                          |                 |                             |
|                          |                 |                             |
|                          |                 |                             |
|                          |                 |                             |
|                          |                 |                             |
|                          |                 |                             |

Once the user selects the State, District, Tehsil and Villages and once user chooses the "default village" to work on, the app will download all the data related to the default village. User will need to have a working internet connection. No other operation can be performed in the app, while the data is being downloaded.

On successful download of required data, Main Screen will appear. The Main Screen

The following screenshot demonstrates the Main Screen

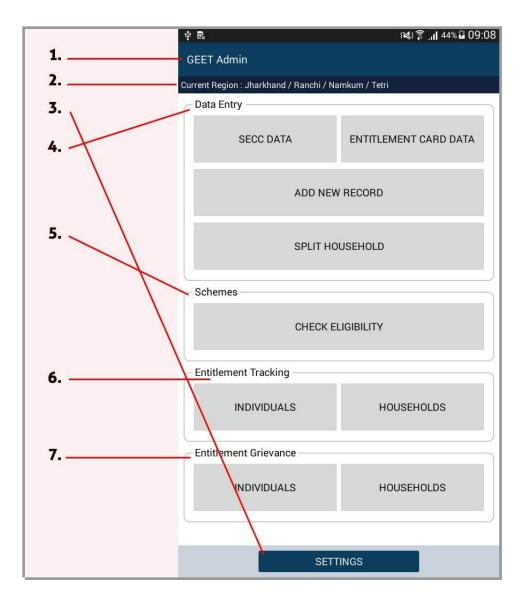

- 1. App Title
- 2. Current Region

The currently selected region in the app is displayed here in the format <STATE> / <DISTRICT> / <TEHSIL> / <VILLAGE>

3. Settings Button

Tapping on Settings Button leads to the Settings Screen

4. Data Entry Section

The Buttons in this section lead to different ways available for data entry and data modification for individual and household records.

a. "SECC Data" button

Leads to the list of individual records available in SECC Data. From there, those records can be verified and saved in the format compatible with GEET system.

- b. "Add New Record" button Leads to record creation form for new Individual Record
- c. "Entitlement Card Data" button Leads to the list of all individual records stored under the current region in the app. Note about Household Records: The Entitlement Card Data screen that appears using this button also buttons to list and view all household records
- "Split Household" button Leads to the feature that allows splitting of a household into two separate households
- 5. Schemes Section

The "Check Eligibility" button in this section leads to scheme search functionality. From there, the user can search and check availability for various schemes applicable for individual or households.

- Entitlement Tracking Section The Buttons in this section lead to tracking of availed schemes by individuals or household
- Entitlement Grievance Section The Buttons in this section lead to registering and tracking grievances related to individuals or households

# Data Entry - SECC Data

In order to view or verify SECC data, user needs to access the SECC Data feature in app. This feature can be opened using the following option in the Home Screen:

| GEET Admin<br>Current Region : Jharkhand / Ranchi / N | lamkum / Tr |
|-------------------------------------------------------|-------------|
| Data Entry                                            |             |
| SECC DATA                                             | ENTITI      |
| The SECC Data button under<br>Section in the Home S   | -           |

Once the SECC Data screen is opened, it presents the following screen to the user

| ♥ ℝ<br>← SECC Records                    | 09:09 <b>ي</b> اµ 44% کې 09:09<br>:                                                                             | The central area displays list of<br>SECC records for individuals. User<br>can see the Verified and Unverified |
|------------------------------------------|----------------------------------------------------------------------------------------------------|----------------------------------------------------------------------------------------------------|
| Search Text                              | IN All 🔻                                                                                                    | SECC records separately using the                                                                              |
| NOT VERIFIED                             | VERIFIED                                                                                                    | tabs "Verified" and "Not Verified" respectively.                                                               |
| Deelip Sahu                              | Ť                                                                                                    | Verify SECC Data                                                                                               |
| Father's Name                            | VIEW                                                                                                    | Verify SECC Data<br>The operation "Verify SECC Data"                                                           |
| Not Provided<br>Mother's Name            | VERIFY                                                                                                    | defines the conversion of SECC                                                                                 |
| Not Provided                             |                                                                                                    | data into a format that is compatible                                                                          |
| Tin No.                                  |                                                                                                    | with the GEET system. In order to                                                                              |
| 33201900900790000013200010001            |                                                                                                    | do that, user needs to tap "Verify"                                                                            |
|                                          |                                                                                                    | button for that particular individual's                                                                        |
| Rajesh Lakra                             | <u> </u>                                                                                                    | record. This shall display the values                                                                          |
| Father's Name<br>Not Provided            | VIEW                                                                                                    | for all the fields for that record. The                                                                        |
| Mother's Name                            | VERIFY                                                                                                    | fields displayed in this case will only                                                                        |
| Not Provided                             |                                                                                                    | be those that are required for an                                                                              |
| Tin No.<br>33201900900790000013110036004 |                                                                                                    | individual's record in GEET. It won't                                                                          |
| 33201900900790000013110030004            |                                                                                                    | display all the fields. After going                                                                            |
| и I                                      | ÷                                                                                                    | through all the fields and values for                                                                          |
| Kamal                                    | The second second second second second second second second second second second second second second second se | the record, user can tap on "Verify                                                                            |
| Father's Name<br>Shiva Charan            | VIEW                                                                                                    | and Save". User can also modify                                                                                |
| Mother's Name                            | VERIFY                                                                                                    | certain fields if required before the                                                                          |
| Binati Devi                              |                                                                                                    | record is created in GEET.                                                                                     |
| Tin No.<br>19201900900790000013200125001 |                                                                                                    |                                                                                                    |
|                                          |                                                                                                    |                                                                                                    |
| Diraj Lohra                              | Ť                                                                                                    |                                                                                                    |
| Father's Name                            | VIEW                                                                                                    |                                                                                                    |
| Chhatan Lohra                            |                                                                                                    |                                                                                                    |

In case if user needs to just view all the details of an individual's record first then user can simply click "View" button for that record and he will get to see values of all the fields for that record.

#### Sorting Records:

located at the top-right of the The list of records can be sorted using the sorting menu screen.

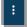

### Searching Records:

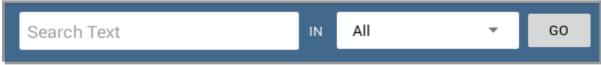

User can search and find records by typing the search string and the field in which that string need to be searched from.

# Data Entry - Add New Record

In order to create a new record for an individual, user can use the following option in the Home Screen:

| ψ <b>E</b> .                               | 09:08 🖬 👫 💦 🖓         |  |
|--------------------------------------------|-----------------------|--|
| GEET Admin                                 |                       |  |
| Current Region : Jharkhand / Ranchi / Na   | mkum / Tetri          |  |
| Data Entry                                 |                       |  |
| SECC DATA                                  | ENTITLEMENT CARD DATA |  |
| ADD NEW RECORD                             |                       |  |
| SPLIT HOUSEHOLD                            |                       |  |
| Schemes                                    |                       |  |
| The "Add New Record"<br>Entry Section in t |                       |  |

Once the "Add New Record" screen is opened, it presents the following screen to the user:

|                                                                                                    | In order to add a new record for an<br>Individual, we need a Household<br>that the individual belongs to. There<br>are two options for Household:                                                                                                    |
|----------------------------------------------------------------------------------------------------|----------------------------------------------------------------------------------------------------|
| BASIC       ID CARDS       SOCIAL SECURITY       SKILL DEVELOP!         Name       Name       Name       Name         Name       Name       Father's Name       Nother's Name         Mother's Name       Mother's Name       Date of Birth       Date of Birth         Date of Birth       Date of Birth       Mobile         Mobile       Mobile       Select Existing Household number then tap on Select Existing Household otherwise choose Create New Household         SELECT EXISTING HOUSEHOLD       OR       CREATE NEW HOUSEHOLD | <ul> <li>Select an existing<br/>Household using Household<br/>Number or Temp Household<br/>Number</li> <li>OR Create a New<br/>Household</li> <li>Enter the Household number while<br/>entering the Basic Information of<br/>the user like Name, Father's Name,<br/>Mother's Name, Date of birth etc.</li> <li>The information under Basic<br/>Information is mandatory to fill for<br/>an individual's record.</li> </ul> |
| Age<br>Age<br>Caste<br>Select Caste                                                                                                    |                                                                                                    |

Apart from the Basic Information, we can also enter additional details under the following 9 different categories of information:

- 1. ID Cards,
- 2. Social Security,
- 3. Skill Development,
- 4. Sanitation,
- 5. Health and Nutrition,
- 6. Livelihoods and Employment,
- 7. Housing,
- 8. Women and Child Development, and
- 9. Insurance

While adding any of the additional details we can navigate to previous and next categories of information by swapping left or right on the screen.

The "Clear" option allows user to clear all the entered details in case, required.

Once all the available information for an individual is filled, Tap on "Insert" to create the individual's record in the App.

# Data Entry - Entitlement Card Data

In order to view all the records of Individuals, Households or the list of Dead Individuals, user can use the following option in the Home Screen:

| ∲ B <sub>x</sub>                                                                      | 09:08 🇊 🗤 44% الم     |  |
|---------------------------------------------------------------------------------------|-----------------------|--|
| GEET Admin                                                                            |                       |  |
| Current Region : Jharkhand / Ranchi / Na                                              | amkum / Tetri         |  |
| Data Entry                                                                            |                       |  |
| SECC DATA                                                                             | ENTITLEMENT CARD DATA |  |
| ADD NEW RECORD                                                                        |                       |  |
| SPLIT HO                                                                              | USEHOLD               |  |
| Schemes                                                                               |                       |  |
| The "Entitlement Card Data" button under the<br>Data Entry Section in the Home Screen |                       |  |

.

The following three options are available under "Entitlement Card Data":

|                                                                                                    |                                                                                                    | i                                                                                                    |
|----------------------------------------------------------------------------------------------------|----------------------------------------------------------------------------------------------------|----------------------------------------------------------------------------------------------------|
|                                                                                                    | i ≪i 😭 "∥ 44% 🖬 09:10<br>:<br>IN All -                                                                           | On selecting the "Entitlement Card Data" from<br>main screen and then selecting the "Individual<br>Records" option, we are presented with list of<br>all the records of individuals for the currently<br>selected region.                                                                                                    |
| Temp EC Number<br>1<br>Father's Name<br>Ajay Linda<br>Mother's Name<br>Ciciliya Linda<br>Temp HH Number<br>2                                                                                                    | EC Number<br>200000999601<br>HH Number<br>200000515983                                                           | For each individual record, tapping on the<br>blue colored HH Number opens up the<br>Household record for that Household<br>Number.                                                                                                    |
| Ajay Linda<br>Temp EC Number<br>2<br>Father's Name<br>Let Somnath Linda<br>Mother's Name<br>Nanki Devi<br>Temp HH Number<br>3<br>Father's Name<br>Suleman Tigga<br>Mother's Name<br>Roshaliya Tigga<br>Temp HH Number<br>3 | EC Number<br>200000999602<br>HH Number<br>200000515984<br>EC Number<br>200000999603<br>HH Number<br>200000515984 | If we need to modify and update any of the<br>information for an individual then we can do<br>that by using the "Update" button for that<br>individual's record.                                                                                                    |
| Scheme Name<br>Mid Day Meal<br>Pradhan Mantri Jan Dhan<br>Yojana (PMJDY)                                                                                                    | Applied Date<br>(Y-M-D)Availed Date<br>(Y-M-D)2018-05-23Not Availed YetNot Applied Yet2018-05-23                 | Using "Tracking Register" Button of an<br>individual's record, we can view the<br>individual's Scheme Tracking Register<br>showing the list of schemes he/she has<br>applied or availed. Tracking Register features<br>and functionality are explained in detail in the<br>"Entitlement Tracking" for Individual and<br>Household Screen section of this document. |

### Sorting Records:

The list of records can be sorted using the sorting menu located at the top-right of the screen.

### Searching Records:

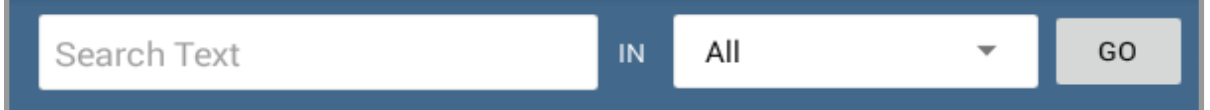

User can search and find records by typing the search string and the field in which that string need to be searched from.

#### Household Records:

On selecting the "Entitlement Card Data" from main screen and then selecting the "Household Records" option, we are presented with list of all the records of the households for the currently selected region.

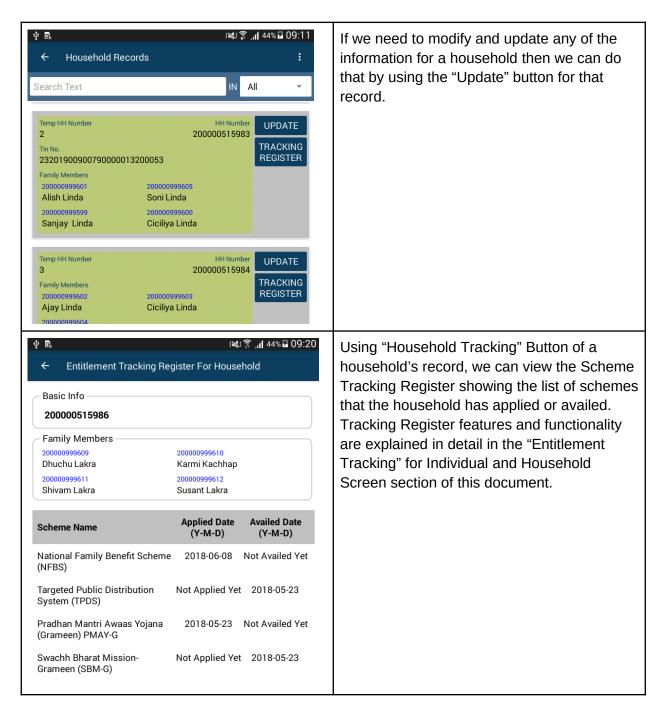

#### Sorting Records:

The list of records can be sorted using the sorting menu located at the top-right of the screen.

#### Searching Records:

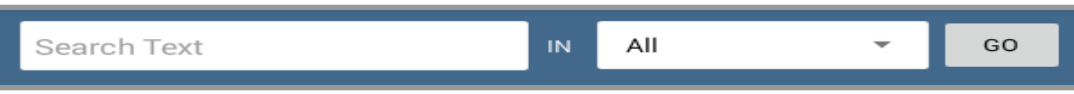

User can search and find records by typing the search string and the field in which that string need to be searched from.

#### **Dead Individuals' Records**

On selecting the "Entitlement Card Data" from main screen and then selecting the "Dead Individuals' Records" option, we are presented with list of all the records of the Dead Individuals for the currently selected region.

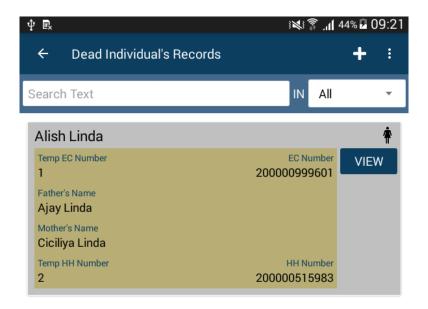

**Registering Death of an Individual** 

In the unfortunate event of death of any individual in the currently selected region, the death needs to be reported to the GEET Admin App. In order to register an Individual's death, the app requires the EC Number, Death Date and Death Certificate as a Proof of Death. The death can then be registered using the steps explained below:

| Step 1: Navigate to Dead Individuals' Records  | 박 ℝ INA 12 09:21                         |
|------------------------------------------------|------------------------------------------|
| and tap on "+" button at the top (shown in the | ← Dead Individual's Records + :          |
| screenshot).                                   | Search Text IN All 🝷                     |
|                                                | Alish Linda 🛉                            |
|                                                | Temp EC Number EC Number VIEW            |
|                                                | Father's Name<br>Ajay Linda              |
|                                                | Mother's Name<br>Ciciliya Linda          |
|                                                | Temp HH Number HH Number 2 200000515983  |
| Step 2: Enter the EC Number or Temporary       | ψ 屆 i≼i 중  44% 월 09:20                   |
| EC Number of the Individual whose Death        | ← Death Registration Form For Individual |
| needs to be registered.                        | Search Using EC Number                   |
|                                                | ○ EC Number                              |
|                                                | Enter Temp EC Number                     |
|                                                | SUBMIT                                   |
|                                                |                                          |

|                                                    |                         |                         | ×4×8 1.40 ₽ 00-20      |
|----------------------------------------------------|-------------------------|-------------------------|------------------------|
| <b>Step 3:</b> Enter the necessary details, take a | Ψ́ Ex                   |                         | ائ، \$ 🕼 44% ائر 🕄 الا |
| photograph of Death Certificate and tap on         | ← Death Regist          | ration Form For Individ | lual                   |
| "Save" to register the death.                      | Basic Information       |                         |                        |
|                                                    | EC Number               | 200000999601            |                        |
|                                                    | Name                    | Alish linda             |                        |
|                                                    | Father's Name           | Ajay linda              |                        |
|                                                    | Mother's Name           | Ciciliya linda          |                        |
|                                                    | Date of Birth           | 2016-12-08              |                        |
|                                                    | Gender                  | Female                  |                        |
|                                                    | Death Registration Deta | hils                    |                        |
|                                                    | Death Date              |                         |                        |
|                                                    | Enter Death Date        |                         |                        |
|                                                    | Certificate Number      |                         |                        |
|                                                    | Enter Certificate Nu    | mber                    |                        |
|                                                    | Certificate Photo –     |                         |                        |
|                                                    |                         | CAPTURE PHOTO           |                        |
|                                                    |                         |                         |                        |
|                                                    |                         |                         |                        |
|                                                    |                         |                         |                        |
|                                                    |                         |                         |                        |
|                                                    |                         |                         |                        |
|                                                    | SAVE                    | CANCEL                  | RESET                  |

# Schemes - Eligibility

In order to check scheme eligibility for Individuals and Households using specific criteria, user can use the following option to open the Scheme Search Screen:

| Dat | a Entry   |                                           |
|-----|-----------|-------------------------------------------|
|     | SECC DATA | ENTITLEMENT CARD DATA                     |
|     | ADD NEW   | RECORD                                    |
|     | SPLIT HO  | USEHOLD                                   |
| Sch | nemes     |                                           |
|     | CHECK EL  | JGIBILITY                                 |
|     | -         | ty" button under the<br>n the Home Screen |

| ণু ₪ ি 🖓 এই 20:06<br>← Schemes' Eligibility Search |                                | As a first step, we need to choose whether<br>we want to search schemes for Individuals or<br>for Households.                                                                                                    |
|----------------------------------------------------|--------------------------------|----------------------------------------------------------------------------------------------------|
| Select Scheme Category                             |                                |                                                                                                    |
| SCHEME SEARCH FOR<br>INDIVIDUAL                    | SCHEME SEARCH FOR<br>HOUSEHOLD | As the name suggests, the button - "Scheme<br>Search for Individual" allows for checking<br>available schemes applicable to Individuals<br>based on certain search criteria.<br>Similarly, the button - "Scheme Search for<br>Household" allows for available schemes<br>applicable to Households based on certain<br>search criteria. |

### Scheme Search for Individuals:

| <ul> <li></li></ul>            |                      | The upper section allows us to directly enter<br>the Entitlement Number (EC ID) or Temp<br>Entitlement Number (Temp EC ID) and<br>display the list of schemes applicable for the<br>designated Individual. The app already has<br>the required information pertaining to the<br>individual to check and display the schemes<br>applicable to the individual, so we do not<br>need to provide any other input apart from the |
|--------------------------------|----------------------|----------------------------------------------------------------------------------------------------|
| SOCIAL SECURITY                | SKILL DEVELOPMENT    | Entitlement Number (EC ID) or Temp<br>Entitlement Number (Temp EC ID).                                                                                                    |
| SANITATION                     | HEALTH AND NUTRITION | If however, we need to provide a certain<br>criteria of information related to any of the<br>different categories like Social Security, Skill                                                                                                    |
| LIVELIHOODS AND<br>EMPLOYMENT  | HOUSING              | Development, Sanitation, Health and<br>Nutrition, Livelihoods and Employment,<br>Housing etc and check which all schemes are                                                                                                    |
| WOMEN AND CHILD<br>DEVELOPMENT | INSURANCE            | applicable according to the criteria then we<br>can tap on the information category, enter the<br>required criteria and tap on Search to show                                                                                                    |
| ALL                            | AGRICULTURE          | the results.                                                                                                    |
|                                |                      |                                                                                                    |
|                                |                      |                                                                                                    |

Scheme Search Result for Individual using Entitlement Number:

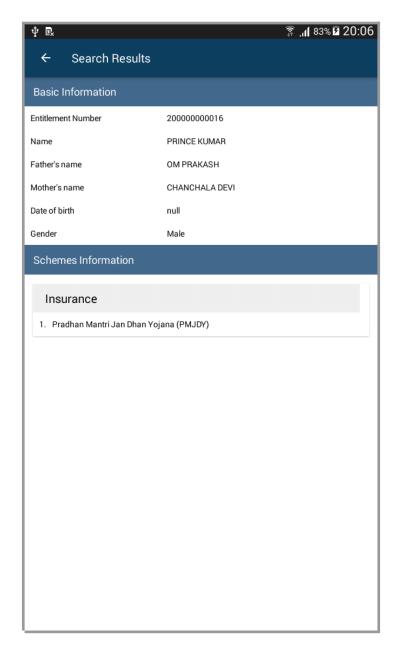

Scheme Search using search Criteria:

| ψ <b>E</b> 2                   | 🗊 ्त   94% 🖬 12:43 |
|--------------------------------|--------------------|
| ← Scheme Search For Individual |                    |
| Social Security                |                    |
|                                |                    |
| Select Parameter for search    |                    |
| C State                        |                    |
| Jharkhand                      | ~                  |
| Disability                     |                    |
| O Yes                          |                    |
| O No                           |                    |
| Gender                         |                    |
| O Male                         |                    |
| O Female                       |                    |
| O Transgender                  |                    |
| BPL                            |                    |
| O Yes                          |                    |
| O No                           |                    |
| Marital status                 |                    |
| Select Marital status          | •                  |
| Any Own Land                   |                    |
| O Yes                          |                    |
| O No                           |                    |
| Housetype                      |                    |
| Select Housetype               | •                  |
| Age                            |                    |
| Age                            |                    |

| Scheme Search Criteria for Social Security <ul> <li>State : Jharkhand</li> <li>Disability : Yes</li> <li>Gender : Male</li> </ul>                                                                                                    | ∲ 🔍 😤 ा12:48<br>← Search Results<br>Schemes Information                                                |
|----------------------------------------------------------------------------------------------------|----------------------------------------------------------------------------------------------------|
| <ul> <li>Gender : Male</li> <li>BPL : Yes</li> <li>Marital Status : Married</li> <li>Any Own Land : No</li> <li>Housetype : Houseless</li> <li>Age : 35</li> <li>Caste : SC</li> <li>Main Source Of Income : Manual<br/>Casual labour</li> <li>Premitive Tribal Group : Yes</li> </ul> | Schemes Information Social Security 1. NSAP- Indira Gandhi National Disability Pension Scheme (IGNDPS) |
|                                                                                                    |                                                                                                    |

### Scheme Search for Households:

|                                |                      | The upper section allows us to directly enter<br>the Household Number or Temp Household<br>Number and display the list of schemes<br>applicable for the designated Household. The<br>app already has the required information<br>pertaining to the household to check and<br>display the schemes applicable to that<br>household, so we do not need to provide any<br>other input apart from the Household Number |
|--------------------------------|----------------------|----------------------------------------------------------------------------------------------------|
| SOCIAL SECURITY                | SKILL DEVELOPMENT    | or Temp Household Number.<br>If however, we need to provide a certain                                                                                                    |
| SANITATION                     | HEALTH AND NUTRITION | criteria of information related to any of the<br>different categories like Social Security, Skill<br>Development, Sanitation, Health and                                                                                                    |
| LIVELIHOODS AND<br>EMPLOYMENT  | HOUSING              | Nutrition, Livelihoods and Employment,<br>Housing etc and check which all schemes are<br>applicable according to the criteria then we                                                                                                    |
| WOMEN AND CHILD<br>DEVELOPMENT | INSURANCE            | can tap on the information category, enter the<br>required criteria and tap on Search to show<br>the results.                                                                                                    |
| ALL                            | AGRICULTURE          |                                                                                                    |
|                                |                      |                                                                                                    |
|                                |                      |                                                                                                    |

Scheme Search Result for Household using Household Number:

| ∳ Ex                                            | 09:26 🖬 44% 🕼 🕅 |  |
|-------------------------------------------------|-----------------|--|
| ← Search Result                                 |                 |  |
| Basic Information                               |                 |  |
| HH Number 20                                    | 0000515986      |  |
| - Family Members                                |                 |  |
| 200000999609                                    | 200000999610    |  |
| Dhuchu Lakra                                    | Karmi Kachhap   |  |
| 200000999611                                    | 200000999612    |  |
| Shivam Lakra                                    | Susant Lakra    |  |
| Schemes Information                             |                 |  |
| Sanitation                                      |                 |  |
|                                                 |                 |  |
| 1. Swachh Bharat Mission-                       | Grameen (SBM-G) |  |
|                                                 |                 |  |
| Housing                                         |                 |  |
| 1. Pradhan Mantri Awaas Yojana (Grameen) PMAY-G |                 |  |
|                                                 |                 |  |
| Social Security                                 |                 |  |
| 1. National Family Benefit Scheme (NFBS)        |                 |  |
|                                                 |                 |  |
| Health and Nutrition                            |                 |  |
| 1. Targeted Public Distribution System (TPDS)   |                 |  |
|                                                 |                 |  |
|                                                 |                 |  |
|                                                 |                 |  |
|                                                 |                 |  |

Scheme Search using search Criteria:

| ψ <b>B</b>                    | 🗊 🔏 94% 🖬 13:23 |  |
|-------------------------------|-----------------|--|
| ← Scheme Search For Household |                 |  |
|                               |                 |  |
| Social Security               |                 |  |
| Select Parameter for search   |                 |  |
| C State                       |                 |  |
| Jharkhand                     | ~               |  |
| Gender                        |                 |  |
| O Male                        |                 |  |
| O Female                      |                 |  |
| O Transgender                 |                 |  |
| _ BPL                         |                 |  |
| O Yes                         |                 |  |
| O No                          |                 |  |
| Marital status                |                 |  |
| Select Marital status         | •               |  |
| Any Own Land                  |                 |  |
| O Yes                         |                 |  |
| O No                          |                 |  |
| Housetype                     |                 |  |
| Select Housetype              | •               |  |
| Age                           |                 |  |
| Age                           |                 |  |
|                               |                 |  |
| SEARCH                        |                 |  |
|                               |                 |  |
|                               |                 |  |

| ∲ 🖳 ্য≹া 💲 📶 37% 🖬 12:37<br>← Search Result     |
|-------------------------------------------------|
| Schemes Information                             |
| Sanitation                                      |
| 1. Swachh Bharat Mission- Grameen (SBM-G)       |
| Housing                                         |
| 1. Pradhan Mantri Awaas Yojana (Grameen) PMAY-G |
| Social Security                                 |
| 1. National Family Benefit Scheme (NFBS)        |
| Health and Nutrition                            |
| 1. Targeted Public Distribution System (TPDS)   |
|                                                 |
|                                                 |
|                                                 |
|                                                 |
|                                                 |
|                                                 |
|                                                 |

# Entitlement Tracking - Individuals

Entitlement Tracking feature allows us to search and identify the schemes applicable for Individuals based on the information stored for each Individual record. To open, Entitlement Tracking for Individuals, we can use the following:

| ADD NEW RECORD                                                                             |            |  |  |
|--------------------------------------------------------------------------------------------|------------|--|--|
| Schemes                                                                                    |            |  |  |
| CHECK ELIGIBILITY                                                                          |            |  |  |
| Entitlement Tracking                                                                       |            |  |  |
| INDIVIDUALS                                                                                | HOUSEHOLDS |  |  |
| The "Individuals" button under the<br>"Entitlement Tracking" Section in the Home<br>Screen |            |  |  |

Once "Entitlement Tracking for Individual" screen opens up, enter the Entitlement Number or Temp Entitlement Number and tap "Submit"

| <b>∲</b> ℝ. |                                                                   | 🗊 ,il 83% 🖬 20:07         |  |
|-------------|-------------------------------------------------------------------|---------------------------|--|
| ÷           | ← Entitlement Tracking for Individual                             |                           |  |
| () E        | lement card number<br>intitlement Number<br>er Entitlement Number | O Temp Entitlement Number |  |
| SUBMIT      |                                                                   |                           |  |

The App will search and display all the Schemes that the Individual is Eligible and Ineligible for in separate Tabs "Eligible Schemes" and "Not Eligible Schemes" respectively.

| ቍ ଇ<br>¥\$ 중 _il 44% ឆ 09:27                                                                                                    | ⊉ छ ३ <b>२</b> ३ के बि 09:27                                                                                  |
|----------------------------------------------------------------------------------------------------|----------------------------------------------------------------------------------------------------|
| ← Entitlement Tracking For Individual                                                                                                    | ← Entitlement Tracking For Individual                                                                         |
| Basic Information                                                                                                    | C Basic Information                                                                                           |
| Ajay linda                                                                                                    | Ajay linda                                                                                                    |
| 200000999602                                                                                                    | 200000999602                                                                                                  |
| Schemes Information                                                                                                    | Schemes Information                                                                                           |
| ELIGIBLE SCHEMES NOT ELIGIBLE SCHEMES                                                                                                    | ELIGIBLE SCHEMES NOT ELIGIBLE SCHEMES                                                                         |
| Pradhan Mantri Jeevan Jyoti Bima Yojana (PMJJY)                                                                                                    | NSAP- Indira Gandhi National Old Age Pension                                                                  |
| Applied                                                                                                    | NOT ELIGIBLE                                                                                                  |
| Availed                                                                                                    | NSAP- Indira Gandhi National Disability Pension                                                               |
| Pradhan Mantri Suraksha Bima Yojana (PMSBY)                                                                                                    | NOT ELIGIBLE                                                                                                  |
| Applied                                                                                                    | NSAP- Indra Gandhi National Widow Pension Schem (                                                             |
| Availed                                                                                                    | NOT ELIGIBLE                                                                                                  |
| Pradhan Mantri Jan Dhan Yojana (PMJDY)                                                                                                    | National Family Benefit Scheme (NFBS)                                                                         |
| Applied                                                                                                    | National Family Benefit Scheme (NFBS)                                                                         |
| Availed                                                                                                    | NOTELIGIBLE                                                                                                   |
|                                                                                                    | Targeted Public Distribution System (TPDS)                                                                    |
|                                                                                                    | NOT ELIGIBLE                                                                                                  |
|                                                                                                    | Mukhya Mantri Ladli Laxmi Yojana (MLLY)                                                                       |
|                                                                                                    | NOT ELIGIBLE                                                                                                  |
|                                                                                                    | Dradhan Mantri Awaac Vojana (Grameen) DMAV-C                                                                  |
| SAVE CANCEL RESET                                                                                                    | SAVE CANCEL RESET                                                                                             |
| If the individual has Applied or Availed a<br>certain scheme that he/she is eligible then the<br>admin can track it by checking "Applied" or<br>"Availed" checkbox for that scheme in the list<br>of "Eligible Schemes" and tapping on "Save"<br>to save the Tracking information. | User can show or hide more information<br>about a scheme by tapping on the top-right<br>icon for that scheme. |

### Entitlement Tracking - Households

Entitlement Tracking feature allows us to search and identify the schemes applicable for Households based on the information stored for each Household and its Individual records. To open, Entitlement Tracking for Households, tap on the "Households" button under the section of "Entitlement Tracking" in the Main Screen.

| ADD NEW RECORD       |            |  |
|----------------------|------------|--|
| Schemes              |            |  |
| CHECK ELIGIBILITY    |            |  |
| Entitlement Tracking |            |  |
| INDIVIDUALS          | HOUSEHOLDS |  |

"Once Entitlement Tracking for Households" screen opens up, enter the Household Number or Temp Household Number and tap "Submit"

| ∲ E <sub>x</sub> |                                                                    | 🗊 .ni 83% 🖬 20:08 |
|------------------|--------------------------------------------------------------------|-------------------|
| ÷                | Entitlement Tracking for Househ                                    | old               |
| 0                | usehold number<br>Household Number  Temp ter Temp Household Number | Household Number  |
| SUBMIT           |                                                                    |                   |

Based on the household and its individuals' information stored in app, the App will search and display all the Schemes that the Household is Eligible and Ineligible for in separate Tabs "Eligible Schemes" and "Not Eligible Schemes" respectively.

| Ý Bx 3爻 ͡͡͡͡͡͡͡͡͡ (1 44% 🖬 09:28                                                                                                    | ψ 🗈 🕺 🖗 🖓 🖗 🖓 עון 44% 🖬 09:28                                                                                                    |
|----------------------------------------------------------------------------------------------------|----------------------------------------------------------------------------------------------------|
| ← Entitlement Tracking for Household                                                                                                    | ← Entitlement Tracking for Household                                                                                                    |
| Basic Information                                                                                                    | Basic Information                                                                                                    |
| 200000515986                                                                                                    | 200000515986                                                                                                    |
| Family Members         200000999609       200000999610         Dhuchu Lakra       Karmi Kachhap         200000999611       200000999612         Shivam Lakra       Susant Lakra         Schemes Information       ELIGIBLE SCHEMES                                                   | Family Members         200000999609       200000999610         Dhuchu Lakra       Karmi Kachhap         200000999611       200000999612         Shivam Lakra       Susant Lakra         Schemes Information       ELIGIBLE SCHEMES |
| National Family Benefit Scheme (NFBS)                                                                                                    | Pradhan Mantri Ujjwala Yojana                                                                                                    |
| Applied On 08-Jun-2018                                                                                                    | NOT ELIGIBLE                                                                                                    |
| □ Availed                                                                                                    | AMBEDKAR Awaas Yojna (AAY)                                                                                                    |
| Targeted Public Distribution System (TPDS)                                                                                                    | NOT ELIGIBLE                                                                                                    |
| ☐ Applied<br>☑ Availed On 23-May-2018                                                                                                    |                                                                                                    |
| Pradhan Mantri Awaas Yojana (Grameen) PMAY-G                                                                                                    |                                                                                                    |
| Applied On 23-May-2018                                                                                                    |                                                                                                    |
| Swachh Bharat Mission- Grameen (SBM-G)                                                                                                    |                                                                                                    |
| Applied Availed On 23-May-2018                                                                                                    |                                                                                                    |
| SAVE CANCEL RESET                                                                                                    | SAVE CANCEL RESET                                                                                                    |
| If the household has Applied or Availed a<br>certain scheme that they are eligible for then<br>the admin can track it by checking "Applied"<br>or "Availed" checkbox for that scheme in the<br>list of "Eligible Schemes" and tapping on<br>"Save" to save the Tracking information. | User can show or hide more information<br>about a scheme by tapping on the top right<br>icon for that scheme.                                                                                                    |

### Grievances - Individuals

Grievance feature allows to register and track any complaints that Individuals might have pertaining to certain schemes. To open, Grievances for Individuals, we can use one of the following:

| CHECK E                                                                               | LIGIBILITY |  |  |  |
|---------------------------------------------------------------------------------------|------------|--|--|--|
| Entitlement Tracking                                                                  |            |  |  |  |
| INDIVIDUALS                                                                           | HOUSEHOLDS |  |  |  |
| Entitlement Grievance                                                                 |            |  |  |  |
| INDIVIDUALS                                                                           | HOUSEHOLDS |  |  |  |
| The "Individuals" button under the "Entitlement Grievance" Section in the Home Screen |            |  |  |  |
|                                                                                       |            |  |  |  |

In "Grievances for Individuals" screen, the app displays a list of all the Grievances registered for the current region for Schemes applicable to Individuals. The Grievances that have been resolved are listed separately under the tab named "Resolved".

| ∲ 🗈 ३३३३ है .d 44% 🖬 09:28                                                                                                    | ψ 💀 j≷t 🛜 , <b>1</b> [ 44% 🖬 09:30                                                                                                    |  |
|----------------------------------------------------------------------------------------------------|----------------------------------------------------------------------------------------------------|--|
| ← Grievance List For Individuals + :                                                                                                    | ← Grievance List For Household + :                                                                                                    |  |
| Search Text IN All -                                                                                                    | Search Text IN All 👻                                                                                                    |  |
| NOT RESOLVED RESOLVED                                                                                                    | NOT RESOLVED RESOLVED                                                                                                    |  |
| Ramiya Linda<br>Pradhan Mantri Ujjwala Yojana<br>Temp EC Number<br>145 200000999841<br>Complaint Date<br>2018-04-19<br>Complaint Id<br>2<br>Birsa Linda<br>Mukhya Mantri Ladli Laxmi Yojana (MLLY)<br>Temp EC Number<br>138 200000999834<br>VIEW<br>UPDATE | National Family Benefit Scheme (NFBS)         Temp HH Number       HH Number         5       200000515986         Complaint Date       UPDATE         2018-05-23       Complaint Id         1       Family Members         2000000999609       200000999610         Dhuchu Lakra       Karmi Kachhap         20000099611       20000099612         Shivam Lakra       Susant Lakra |  |
| If the user needs to update the status of a grievance, they can do so by using the "Update Status" button for that Grievance record.                                                                                                    | The "View" button displays the details for that particular Grievance record.                                                                                                    |  |

**Sorting Records:** The list of records can be sorted using the sorting menu located at the top-right of the screen.

#### **Searching Records:**

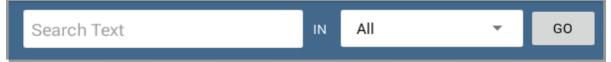

User can search and find records by typing the search string and the field in which that string need to be searched from.

The Button "Register New Grievance" opens the form to register a new grievance.

| Ŷ₽×                   |                                  | الا 🖞 (کر) | 87% 🖬 12:38 |      |  |
|-----------------------|----------------------------------|------------|-------------|------|--|
| ← Grievance L         | ist For Individuals              |            | + :         |      |  |
| Search Text           |                                  | IN All     | •           |      |  |
| NOT RESOL             | VED F                            | RESOLVED   |             |      |  |
| Ý Ex                  |                                  | i¥i \$     | .11 44% 🖬 C | 9:29 |  |
| ← Register Griev      | ance For Individual              |            |             |      |  |
| – Basic Information – |                                  |            |             | _    |  |
| Ajay linda            |                                  |            |             |      |  |
| 200000999602          |                                  |            |             |      |  |
| Eligible Schemes      |                                  |            |             |      |  |
| Select Scheme         |                                  |            | *           |      |  |
| Select Your Complai   | int                              |            |             |      |  |
| Select Your Comp      | laint                            |            | *           |      |  |
| Certificate Photo (Op | otional)                         |            |             |      |  |
|                       | CAPTURE PHOTO                    |            |             | J    |  |
| Complaint Descripti   | Complaint Description (Optional) |            |             |      |  |
|                       |                                  |            |             | _    |  |
|                       |                                  |            |             |      |  |
|                       |                                  |            |             |      |  |
|                       |                                  |            |             |      |  |
|                       |                                  |            |             |      |  |
|                       |                                  |            |             |      |  |
|                       |                                  |            |             |      |  |
|                       |                                  |            |             |      |  |
| SAVE                  | CANCEL                           |            | RESET       |      |  |

After entering the Entitlement Number for the Individual who requires to register a new Grievance, the above screen is displayed. It is the form to input the complaint details related to the selected scheme related to Individuals. Enter the complaint details and tap on "Save" to create a new Grievance record.

### Grievances - Households

Grievance feature allows to register and track any complaints that Individuals of a Household might have pertaining to certain schemes related to households. To open, Grievances for Households, we can use one of the following:

|                                                                                      | CHECK ELIGIBILITY |            |   |
|--------------------------------------------------------------------------------------|-------------------|------------|---|
| Entitlemen                                                                           | t Tracking        |            | ) |
|                                                                                      | INDIVIDUALS       | HOUSEHOLDS |   |
| Entitlemen                                                                           | t Grievance       |            | ) |
|                                                                                      | INDIVIDUALS       | HOUSEHOLDS |   |
|                                                                                      |                   |            | ) |
| The "Households" button under the "Entitlement Grievance" Section in the Home Screen |                   |            |   |

In "Grievances for Households" screen, the app displays a list of all the Grievances registered for the current region for Schemes applicable to Households. The Grievances that have been resolved are listed separately under the tab named "Resolved".

| ∲ Ex                                                                                                    |               | ) <b>X</b> ) | · ۱۱. 🤅        | 44% 🖻 🕻 | 9:30 |
|----------------------------------------------------------------------------------------------------|---------------|--------------|----------------|---------|------|
| ← Grievance List For I                                                                                                    | Household     |              |                | +       | :    |
| Search Text                                                                                                    |               | IN           | All            |         | •    |
| NOT RESOLVED                                                                                                    |               | RES          | OLVED          | )       |      |
| National Family Benefit                                                                                                    | Scheme (NFBS) |              |                |         |      |
| Temp HH Number<br>5<br>Complaint Date<br>2018-05-23<br>Complaint Id<br>1<br>Family Members<br>200000999609<br>Dhuchu Lakra<br>200000999611<br>Shivam Lakra |               |              | lumber<br>5986 | VIE     | W    |
|                                                                                                    |               |              |                |         |      |
|                                                                                                    |               |              |                |         |      |
|                                                                                                    |               |              |                |         |      |

The "View" button displays the details for that particular Grievance record.

If the user needs to update the status of a grievance, they can do so by using the "Update Status" button for that Grievance record.

**Sorting Records:** The list of records can be sorted using the sorting menu located at the top-right of the screen.

#### Searching Records:

| ľ | Search Text | IN | All | - | GO |
|---|-------------|----|-----|---|----|
|   |             |    |     |   |    |

User can search and find records by typing the search string and the field in which that string need to be searched from.

The Button "Register New Grievance" opens the form to register a new grievance.

| ÷                                     | Grievance List For House | hold | +     | : |  |
|---------------------------------------|--------------------------|------|-------|---|--|
| Search                                | Text                     | IN   | All   | • |  |
|                                       | NOT RESOLVED             | RESC | OLVED |   |  |
| National Family Benefit Scheme (NFBS) |                          |      |       |   |  |

Enter the Household Number (or Temp Household Number) to register the Grievance for:

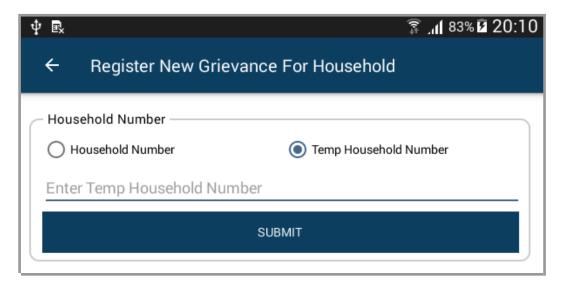

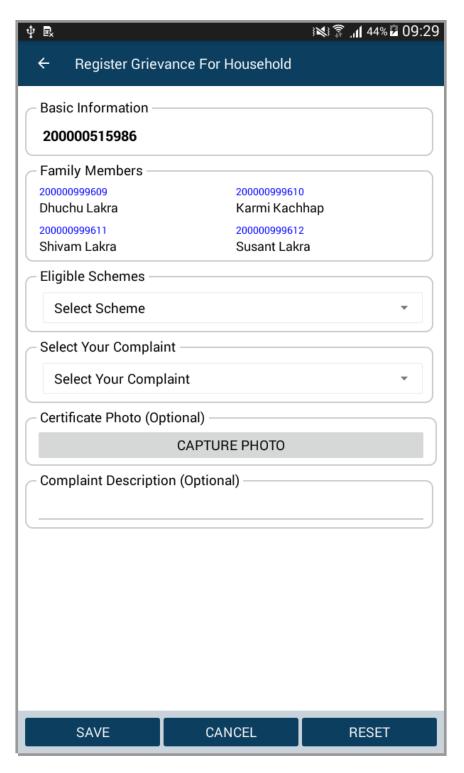

After entering the Household Number of the Household for which one requires to register a new Grievance, the above screen is displayed. It is the form to input the complaint details related to the selected scheme related to Households. Enter the complaint details and tap on "Save" to create a new Grievance record.

### Splitting Household

In the event when a family splits into two different families wherein some members of the family move into a separate household, GEET allows the administrator to "Split a Household". This option is accessible using the following option in the Main Screen:

| ∲ B <sub>x</sub>                         | 09:08 🖬 44% اړ. 💲 ک≱  |  |  |  |  |  |
|------------------------------------------|-----------------------|--|--|--|--|--|
| GEET Admin                               |                       |  |  |  |  |  |
| Current Region : Jharkhand / Ranchi / Na | mkum / Tetri          |  |  |  |  |  |
| Data Entry                               |                       |  |  |  |  |  |
| SECC DATA                                | ENTITLEMENT CARD DATA |  |  |  |  |  |
| ADD NEW RECORD                           |                       |  |  |  |  |  |
| SPLIT HOUSEHOLD                          |                       |  |  |  |  |  |
|                                          |                       |  |  |  |  |  |

Household Split can be recorded using the following steps:

| Step 1: Search the Household by entering | ψ 🔤 🖳                                                                | 09:25 🖬 🗱 🕼 🕼 |
|------------------------------------------|----------------------------------------------------------------------|---------------|
| the "Household Number" or "Temporary     | ← Split Household                                                    |               |
| Household Number"                        | HH Number<br>I want to search using<br>O HH Number<br>Temp HH Number |               |
|                                          | 4<br>SUBMIT                                                          |               |

| Step 2: Select the members, who are                                                                                                    | ψ.  | Ē,     |                       |                                     | <b>ا</b> ا' ئۇ ئېر | 44% 🖬 09:25 |
|----------------------------------------------------------------------------------------------------|-----|--------|-----------------------|-------------------------------------|--------------------|-------------|
| moving to a new Household by tapping on                                                                                                    | ÷   | - Sp   | lit Household         |                                     |                    |             |
| the "+" button next to their names and then                                                                                                    | ⊂ T | emp Ho | ousehold : 2 —        |                                     |                    |             |
| tap on "Save" to Split the household into a                                                                                                    |     |        | 0000999605            | Soni linda                          | 19                 | Female      |
| new temporary household.                                                                                                    |     |        | 0000999599<br>usehold | SANJAY LINDA                        | 0                  | Male        |
|                                                                                                    |     |        | 0000999600            | Ciciliya linda                      | 22                 | Female      |
|                                                                                                    |     |        |                       |                                     |                    |             |
|                                                                                                    |     |        | SAVE                  |                                     | CANCEL             |             |
| <b>Step 3:</b> The Temporary Household Number<br>of the newly created household will be<br>displayed along with a confirmation message<br>for the Household Split success. |     |        | essfully crea         | sehold number<br>ated with selector |                    |             |
|                                                                                                    |     |        |                       |                                     |                    | ок          |

### Settings

In order to open the Settings screen, tap on the "Settings button in the Main Screen.

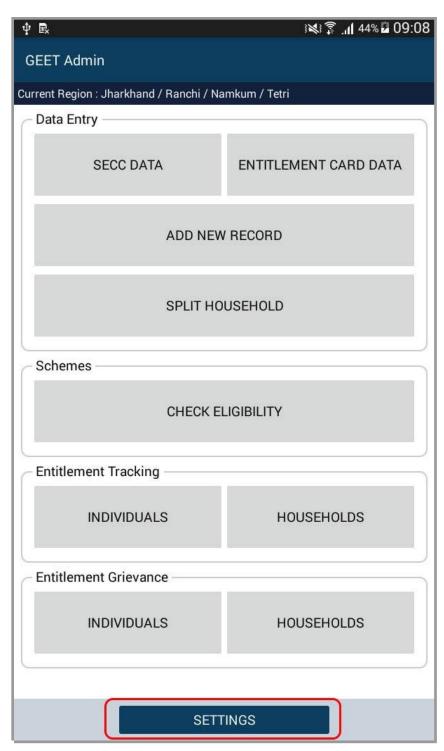

The following options are available under the Settings Screen:

| <b>∲</b> ⊡ <sub>×</sub> |          |                  | 09:30 🕻 📢 🖓 🖓 און |
|-------------------------|----------|------------------|-------------------|
| ÷                       | Settings |                  |                   |
| _                       |          |                  |                   |
|                         |          | SYNCHRONIZE DATA |                   |
|                         |          |                  |                   |
|                         |          | CHANGE LANGUAGE  |                   |
|                         |          |                  |                   |
|                         |          | CHANGE REGION    |                   |
|                         |          |                  |                   |
|                         |          | LOGOUT           |                   |
|                         |          |                  |                   |
|                         |          |                  |                   |

- Synchronize Data (Requires Active Internet Connection)
  - The GEET Admin App works without internet connection. All the records related to Individuals, Households, Schemes, Grievances, Entitlement Tracking etc. that are created or updated are saved locally on your device. Whenever there is internet connection available, use "Synchronize Data" button to transfer all your records to GEET server.
  - It is important to note that all the records created on your device are temporary records and only after transferring those records can they be considered to be 'saved' in the GEET system. Transferring them to server will also allow those records to be accessed from other devices and the GEET web system available at URL: <u>http://geet.observatory.org.in/</u>.
  - Synchronize Data also fetches any new records or record updations related to Individuals, Households, Schemes, Grievances, Entitlement Tracking etc. for the current region. Such new records or record updations could have been made by other administrators using the app or the web system.
  - It is recommended that you Synchronize Data frequently as soon as internet connection is available. This will avoid accumulation of large "temporary" data on your device. Large volumes of "temporary" data will take long time for synchronization whenever it is attempted.

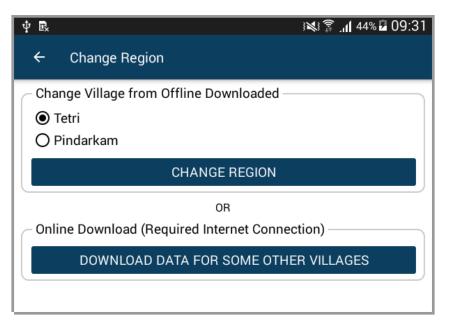

#### Change Region

Since the user can operate, offline - upon data from 3 different villages at a time, if user wants to switch between any of these villages to change the region without Internet connection. As shown in the screenshot above, user can switch to any of the villages available offline – "Tetri" or "Pindarkam".

 If, however user needs to switch to some other village they need to select the option of "Download Data For Some Other Villages". This requires an active Internet Connection.

|                                                                                   | <ul> <li>Select new State, District, Tehsil and<br/>Village and tap on "Change Region" to<br/>change the region of operation.</li> <li>The currently selected region is displayed<br/>just below the title of the screen.</li> <li>When an administrator changes region, all<br/>the temporary data stored in the device is</li> </ul> |
|-----------------------------------------------------------------------------------|----------------------------------------------------------------------------------------------------|
| Ranchi   Select Tehsil Namkum  Select Village (Max : 3)  Sahera  Pindarkam  Tetri | first transferred to the server and new data<br>for the newly selected region is then<br>downloaded from the server. Hence, this<br>operation requires Active Internet<br>Connection.                                                                                                    |
| Palandu Nalti Ganrke Selected Villages Tetri  Pindarkam  SAVE                     |                                                                                                    |

| ∳ Ex       |                  |        | 🗊 📶 83% 🖬 20:11 |
|------------|------------------|--------|-----------------|
| ÷          | Change Language  |        |                 |
| Current La | ngauge : English |        |                 |
| Select     | Language         |        |                 |
| En         | glish            |        | •               |
|            |                  | CHANGE |                 |

#### • Change Language

- Select new language and tap on "Change" to change to another language.
  Changing of Language doesn't require active internet connection.
  The currently selected language is shown just below the title of the screen.

## Logout

The currently logged in user can logout using the "Logout" button available in the "Settings" Screen.

| t | ₽ Ex |                              | ×1<br>() | .11 44% | 09:31 |
|---|------|------------------------------|----------|---------|-------|
|   | ÷    | Settings                     |          |         |       |
|   |      | SYNCHRONIZE DATA             |          |         |       |
|   |      | CHANGE LANGUAGE              |          |         |       |
|   |      | CHANGE REGION                |          |         |       |
|   |      | LOGOUT                       |          |         |       |
|   |      | Are you sure want to Logout? |          |         |       |
|   |      |                              | NO       | YES     |       |
|   |      |                              |          |         |       |
|   |      |                              |          |         |       |
|   |      |                              |          |         |       |
|   |      |                              |          |         |       |
|   |      |                              |          |         |       |
|   |      |                              |          |         |       |
|   |      |                              |          |         |       |
|   |      |                              |          |         |       |

# Login Again

| ψ́ <table-cell></table-cell> |                                                                                                    | ͡͡͡͡͡͡͡ ,₁ۥ[ 83% 🖬 20:13 | In order to Login Again with the<br>same account credentials after<br>logging out, the app displays<br>the Login Again form as shown<br>below. This feature allows quick<br>logging into the system without<br>the need to download the data<br>for the last region over which<br>the user was working on. Login<br>Again does not require active<br>internet connection.                                                                                                    |
|------------------------------|----------------------------------------------------------------------------------------------------|--------------------------|----------------------------------------------------------------------------------------------------|
|                              | LOGIN AGAIN<br>USER ID<br>Test_user<br>PASSWORD<br>LOGIN AGAIN<br>LOGIN USING DIFFERENT<br>ACCOUNT |                          | An active internet connection<br>is required if user wants to<br>Login using a different<br>account. In this case, all the<br>temporary data stored in the<br>device needs to be transferred<br>to the server before allowing<br>the user to login using another<br>account.<br>Note: If there is change in<br>access policy for the user trying<br>to login again, the app will need<br>to download the data from the<br>server in accordance to the<br>assigned access rights. |